# **Salome Meca 8**

### **Einführung in die Programmteile Mesh, AsterStudy und ParaVis**

Martin Lüttecke, B. Sc. Fachhochschule Münster Bürgerkamp 3 48565 Steinfurt

Markus Gilbert, M. Sc. Fachhochschule Münster Stegerwaldstraße 39 48565 Steinfurt

## **Inhaltsverzeichnis**

- 1 Einführung
- 2 Vorwort zur Nutzung von Salome Meca
- 3 Genereller Prozessablauf
- 4 Prozessbeispiele 4.1 1D-Biegebalken 4.2 Form02 Prüfbeispiel
- 5 Der Command-File

#### **1 Einführung**

Die FEM-Simulation ist ein numerisches Verfahren zur Berechnung von Lösungen bestimmter physikalischer Disziplinen. Dabei wird ein CAD-Bauteil idealisiert, diskretisiert und anschließend werden die Gleichungssysteme (meist DGLs), welche das System aus Bauteil und Problemstellung beschreiben, gelöst. Dies wird genutzt, wenn die zu lösenden Gleichungssysteme zu komplex oder zu zahlreich werden um sie von Hand zu lösen. Ein weiterer Grund für die Anwendung der FEM-Simulation ist der Prototypenbau bzw. dessen Optimierung. Früher wurden im Fahrzeugbau Prototypen gebaut und getestet, wodurch man erkennen konnte, wo Schwachstellen im Konzept waren oder wo man eventuell das Design optimieren konnte. Heutzutage kann all dies von einem FEM-Programm übernommen werden. Erst am Ende der Optimierung muss dann ein Prototyp gebaut werden um die errechneten Lösungen zu validieren. Dass Nutzen einer FEM-Simualtion kann dementsprechend viel Zeit und auch Geld sparen. Der generelle Weg einer FEM-Analyse sieht wie folgt aus:

Reales Bauteil → Vereinfachung des Bauteil durch Idealisierung und Diskretisierung

- $\rightarrow$  Festlegen der Randbedingungen (z.B. Lager und Kräfte)  $\rightarrow$  Aufstellen und Lösen der DGLs
- $\rightarrow$  Gewinn der gesuchten Erkenntnisse

Inzwischen gibt es zahlreiche Branchen, welche die FEM-Simulation nutzen, wie z.B. Die Automobilindustrie, die Lauf und Raumfahrt, die Medizintechnik und die Grundlagenforschung. Auch wenn in diesem Manual ausschließlich mechanische Probleme simuliert werden, sind die Bereiche der FEM deutlich vielzähliger und Simulationen werden neben der Statik auch für Fluiddynamik, Magnetismus, Thermostatik und -dynamik etc. genutzt.

Dabei erfolgt für den Nutzer in drei Schritten:

1. Schritt "Preprozessor": Das Erstellen eines Bauteils mittels CAD-Software und das Diskretisieren dieses Bauteils in kleine Segmente, dem sogenannten Mesh.

2. Schritt "Solver": nach Erstellung des Meshs und der Festlegung der Randbedingungen löst der Rechner die DGLs.

3. Schritt "Postprozessor": Die Ergebnisse werden im Postprozessor – im Rahmen des Manuals "ParaVis" - angezeigt.

#### **2 Vorwort zur Nutzung von Salome Meca**

Salome Meca ist ein grafisches Interface für das FEM-Tool namens CodeAster. Daher erscheinen manche Wege anfangs umständlich, ergeben jedoch Sinn, wenn der generelle Weg erst einmal verstanden wurde. Alles was im Modul namens AsterStudy eingestellt wird, dient einzig dazu, dass im Hintergrund ein Command-file geschrieben wird, wodurch CodeAster die FEM-Analyse durchführen kann. Dieser Command-file kann auch separat geöffnet, gelesen und geändert werden (Siehe Kap XX).

Daher werden die meisten CodeAster Beispiele als Textdatei im Internet angegeben, da sie ausschließlich den Inhalt des Command-files enthalten. Mit einiger Eingewöhnung kann dieser file aber problemfrei gelesen und nach den eigenen Wünschen angepasst werden. Es gibt zwei kleinere Komplikationen, welche im Umgang mit Salome Meca stets zu beachten sind.

1: Salome Meca ist eine einheitenlose FEM-Software. Dies bedeutet für den Nutzer, dass er stets eine konsistente Wahl der Zahlen treffen muss, wenn er Daten eingibt. Dies bedeutet, dass bei der Verwendung von

**Metern** als Längeneinheit, das E-Modul in Pa angegeben werden muss. Die resultierende Spannung wird in Pa ausgegeben.

**Millimetern** als Längeneinheit, das E-Modul in MPa angegeben werden muss. Die resultierende Spannung wird in MPa ausgegeben.

Die Kraft muss unabhängig von der gewählten Längeneinheit stets in Newton angegeben werden.

2: Salome Meca/CodeAster ist eine Software, welche von französischen Entwicklern erstellt wurde, wodurch noch viele Wörter in Salome Meca französisch sind und der Inhalt des Command-files nahezu ausschließlich in französischer Sprache ist. Die Wörter und Abkürzungen, welche am meisten verwendet werden sind in der unten stehenden Tabelle jedoch schon einmal in deutsche Sprache übersetzt.

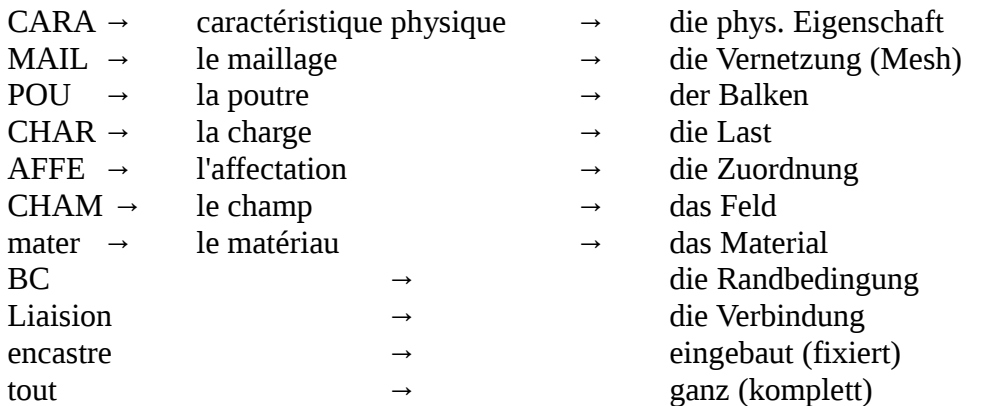

#### 3 **Genereller Prozessablauf**

Dieses Manual befasst sich mit dem Prozess der FEM-Analyse und wird nicht auf die Konstruktion eines Modells eingehen. Die Beschreibung des Prozesses beginnt also mit dem Vernetzen des Modells (Mesh-Modul), gefolgt von der Festlegung der Studienparameter (AsterStudy-Modul) und endet mit dem Anzeigen der Ergebnisse mittels ParaVis-Modul. Bei der Bedienung der einzelnen Module werden häufig Funktionen genutzt, welche in tieferen Instanzen von Reitern zu finden sind. Um den gewählten Weg zu zeigen, wird dieser in eckigen Klammern gesetzt. Beispielhaft bedeutet also

[New Entity  $\rightarrow$  Basic  $\rightarrow$  2D Sketch]

die im Bild gezeigte Auswahl.

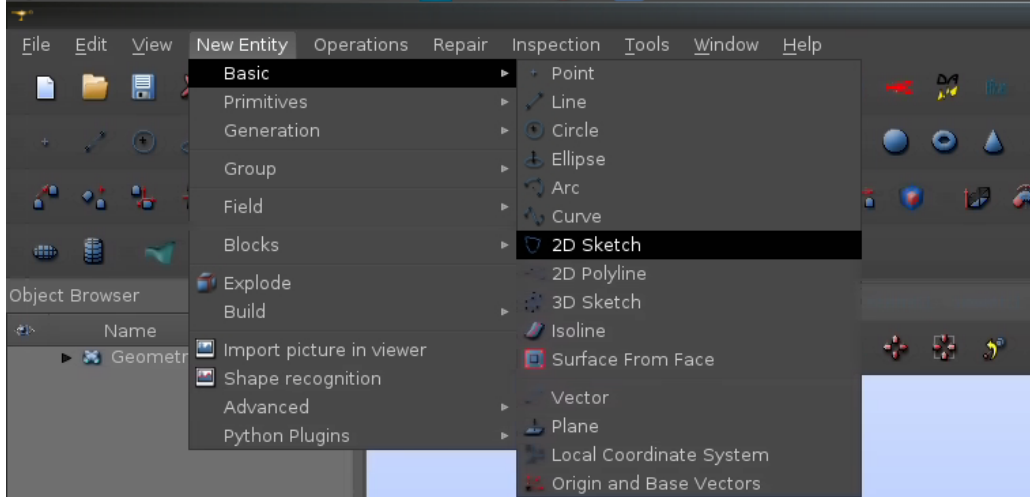

*Abbildung 1: Beispielhafte Auswahl eines Arbeitspunktes zu Erklärung der oben gezeigten Schreibweise*

Als erster Schritt wird das Mesh-Modul genutzt um das vorher erstellte geometrische Modell zu vernetzen. Dies bedeutet, dass ein Netz (das Mesh) beliebig fein um das Modell gespannt wird, da die FEM-Analyse mit diesem Mesh rechnet. Es ist also essentiell erst das Mesh zu erstellen Im Laufe dieses Prozessschrittes werden sogenannte Mesh-Gruppen erstellt, welche separat anwählbare Teile des Gesamtnetzes sind und gebraucht werden um sie als Lasten oder Lager zu definieren. Mit diesen Meshgruppen und der Definition von Materialeigenschaften können dann die Rechnungen durchgeführt werden, sobald eingestellt wurde, welche Art der FEM-Analyse gewünscht ist. Wie auf der vorigen Seite angegeben, wird dieses Manual einzig Beispiele für mechanische Probleme zeigen und andere Disziplinen der Physik nicht berücksichtigen.

Sobald der Solver die DGLs. Gelöst hat, können diese dann im ParaVis-Modul geöffnet werden. Dort können mit wenigen Klicks die Spannungen, Verformungen etc. farblich dargestellt und eine quantitative Aussage über diese Eigenschaften getroffen werden.

#### **4 Prozessbeipsiele**

In diesem Kapitel sollen die grundlegenden Funktionen und das Handling von Salome Meca 8 erklärt werden. Dazu dient einerseits ein Biegebalken zur generellen Einführung und anderseits ein komplexeres Bauteil um auch ein mechanisch relevantes Beispiel zu haben, um dieses an die benötigte Komplexität der eigenen Bedürfnisse anzupassen.

#### **4.1 1D-Biegebalken**

Der eindimensionale Biegebalken dient als erstes Beispiel, da es ohne komplexe Geometrie auskommt und somit die Bedienung und das allgemeine Vorgehen bei Salome Meca 8 gut erklärt und verstanden werden kann.

Als Erstes wird das Mesh-Modul geöffnet, da der fertig erstellte Biegebalken (in diesem Beispiel mit einer Länge von 500 mm) vernetzt werden muss. Dazu wird ein neues Mesh mittels

[Mesh  $\rightarrow$  create Mesh]

erzeugt werden. Im nun öffnenden Fenster namens "create Mesh"(siehe Bild) können die Parameter für die Einstellung des Meshs getroffen werden. Zu Anfang wird der

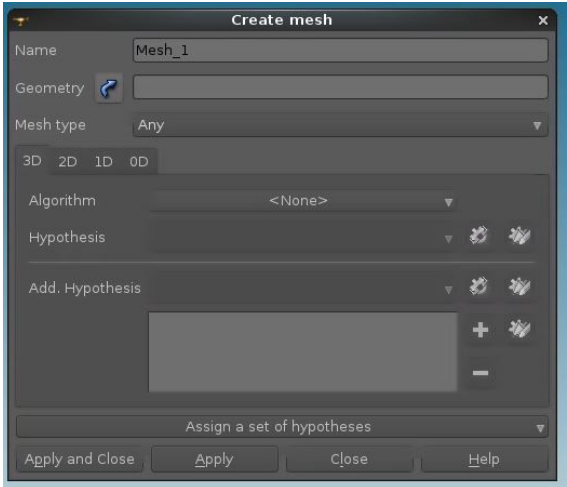

*Abbildung 2: Arbeitsfenster des "create Mesh" Menüs*

vorher erzeugte Biegebalken als Geometrie ausgewählt, woraufhin alle Reiter bis auf 1D und 0D ausgegraut werden, da der Balken nur eindimensional ist. Es stehen unterschiedliche Algorithmen zur Verfügung, von welchen "Wire Discretisation" gewählt wird um den Balken in Abschnitte zu unterteilen. Darauf folgend muss noch eine Hypothese zur Diskretisierung gewählt werden. Hierfür bietet sich "Number of Segments" an, um festzulegen, wie viele Abschnitte der Balken haben soll. Die Anzahl der Segmente wird auf 10 festgelegt, womit jedes Segment 50 mm lang ist. Sobald auf "Apply and Close" gedrückt wird, ist die Einstellung für das Mesh abgeschlossen. Dadurch erscheint im Objekt-Browser ein neuer Eintrag namens Mesh,

welche als Unterpunkte die Hypothese, den Algorithmus und das eigentliche Mesh hat. Bevor das

Mesh genutzt werden kann, muss es jedoch noch berechnet werden. Dafür wird der Eintrag "Mesh 1" mit der rechten Maustaste angeklickt und der Punkt "compute" gewählt. Dadurch wird das Mesh berechnet und es wird eine Übersicht angezeigt, wie viele Knoten, Kanten, Flächen etc. erzeugt wurden. In diesem Beispiel kann nachgelesen werden, dass insgesamt zehn Edges (Kanten; also Segmente) und elf Nodes (Knotenpunkte) erstellt wurden. Damit ist die Diskretisierung des Modells abgeschlossen. Als nächster Punkt müssen Gruppen von Meshs ("Mesh Groups") erstellt werden, damit diese später genutzt werden können um auf sie Kräfte aufzubringen oder sie als Lager zu verwenden.

Zur Erstellung einer Mesh Group wählt man

 $[Mesh \rightarrow Create Group]$ 

woraufhin sich ein neues Fenster öffnet, welche auf der folgenden Seite zu sehen ist.

Im oberen Teil wird das gewählte Mesh angezeigt, darunter kann man die Dimension der Mesh Group wählen. Node wird als Elementtyp genutzt und die Gruppe in "Lager" um genannt, da diese Gruppe später für die Fixierung des Bauteils genutzt werden soll. Der Group type bleibt unverändert und als Content wird "enable manual edition" angeklickt. Daraufhin wird im Mesh Modul der linke Knoten angewählt (befindet sich im Koordinatenursprung) und auf "Add" geklickt. Dadurch erscheint der knoten 1 in der "Element IDs" Liste, woraufhin man auf Apply klicken kann um die erste Mesh Group zu erstellen. Dasselbe Vorgehen wird genutzt um die Last zu definieren. Dafür benennt man die Gruppe in "Last" um, wählt den Knoten ganz rechts und bestätigt mit Apply. Der Knoten sollte die ID 2 haben. Zum Schluss der Gruppenerstellung wird noch eine Gruppe namens "komplett" erstellt. Diese hat als Elementtyp jedoch "Edge" und die Auswahl der Elemente lässt

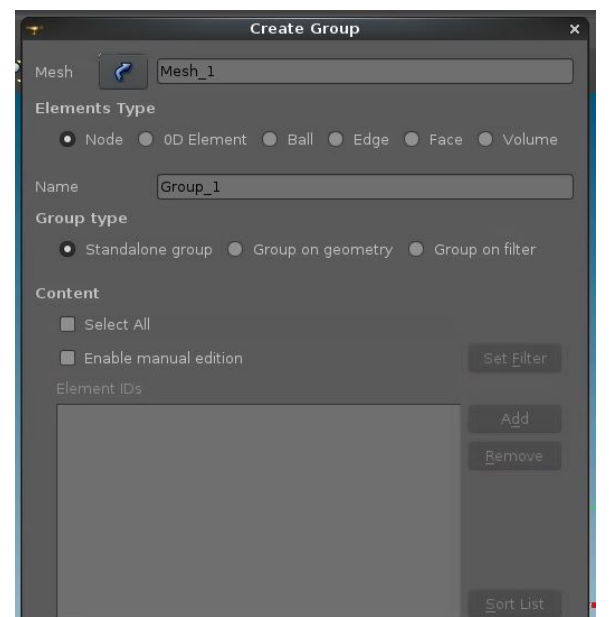

*Abbildung 3: Arbeitsfenster des "create group" Menüs*

sich vereinfachen, indem als Content "Select All" gewählt wird. Diese "komplett"-Gruppe wird für die spätere FEM-Analyse benötigt. Nachdem das Fenster geschlossen wird, könne die neu erstellten Gruppen im Objektbrowser unter dem Punkt Mesh\_1 erkannt werden. Damit sind die Arbeiten im Mesh-Modul abgeschlossen und das Modul "Aster-Study" kann geöffnet werden.

In diesem Modul werden die Parameter über die im Bild unter 1 dargestellten Reiter ausgewählt und die Einstellung im Bereich 2 vorgenommen. In diesem Modul können alle gewählten Werte stets unten links im Informationsfenster nachgelesen werden.

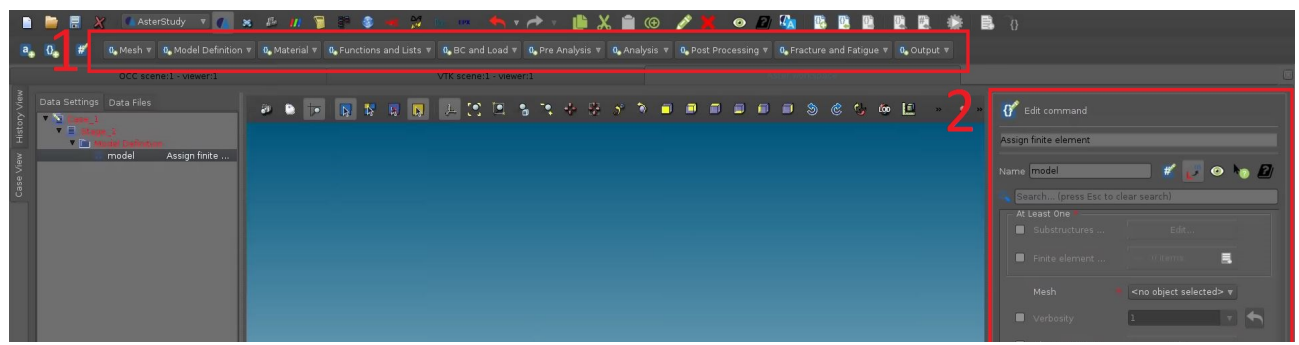

*Abbildung 4: Arbeitsoberfläche des "Aster-Study" Moduls. Punkt 1 zeigt die Reiter der einzelnen zu bearbeitenden Unterpunkte. 2 zeigt das Fenster um die einzelnen Unterpunkte zu bearbeiten.* 

Damit die Reiter nicht mehr ausgegraut sind, muss erst als eine neue Prüfung eröffnet werden, indem auf Case\_1 rechtsgeklickt wird und "Add Stage" gewählt wird. Diese neue "Stage" kann nun mit Parametern gefüllt werden um die gewünschte Art von FEM-Analyse durchzuführen. Generell lassen sich die Reiter von links nach rechts "abarbeiten", wodurch sichergestellt wird, dass alles Notwendige für die Analyse definiert wird. Dementsprechend wird als erstes

[Mesh  $\rightarrow$  Read a Mesh]

gewählt um das erstellte Mesh in das AsterStudy-Modul zu laden. Für die Mesh file location wird "Mesh\_1" gewählt und das Mesh file format als "Med" definiert.

Damit ist der Reiter "Mesh" abgearbeitet und als nächstes wird

[Model Definition  $\rightarrow$  Assign finite element]

gewählt.

Hierbei wird nun die Art der Prüfung definiert werden. Es wird "finite element assignment" angeklickt und ein neues item gewählt. Dadurch springt das Menü in ein neues Untermenü, wo "everywhere" angeklickt werden muss und als Phänomen wird "Mechanic" gewählt wodurch entschieden ist, dass die folgende Prüfung sich mit mechanischen Problemen beschäftigen wird. Bei Modelisation wird ein neues item erstellt und aus der Liste "POU D E" gewählt. Dieser Name steht dafür, dass es sich um einen Balken handelt (französisch poutre= Balken), mit speziellen Annahmen, welche hier nicht weiter besprochen werden. Damit ist die Einstellung für das "finite element assignment" beendet und es kann

 $[Model$  Definition  $\rightarrow$  AFFE\_CARA\_ELEM]

geklickt werden um den Querschnitt zu definieren. Dies ist nur bei diesem Beispiel notwendig und kann bei dreidimensionalen Modellen außer Acht gelassen werden. Im Menü wird POUTRE angeklickt und beim item wird als Section "cercle" gewählt und bestätigt. Diese Auswahl bestimmt den *Abbildung 5: zu treffende EInstellung der*  Querschnitt als Kreis, da cercle im französischen *Elementeigenschaften im*  Kreis bedeutet. Darauf folgend muss "Group of *Bearbeitungsfenster*elements" ausgewählt werden und als Gruppe wählt

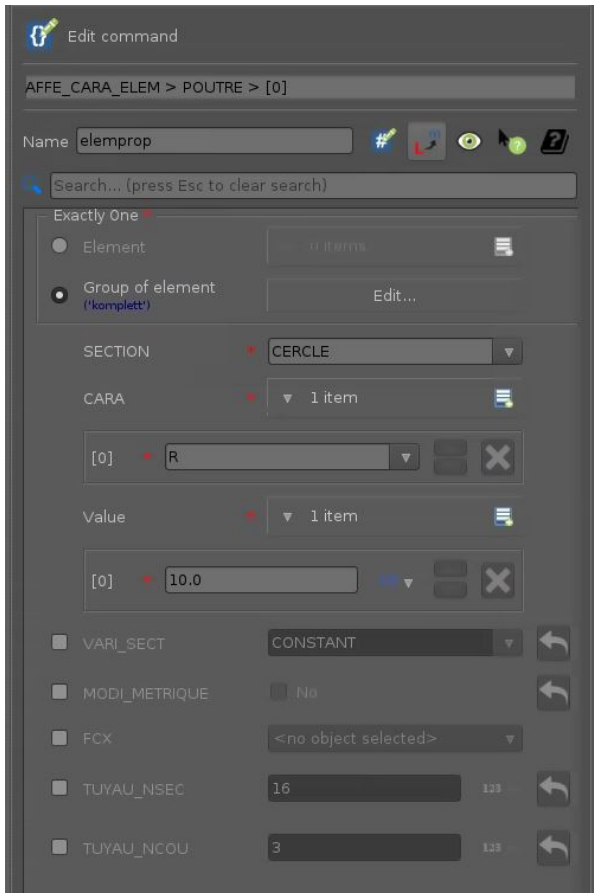

man "komplett" ("komplett" ist dievorher erstellte Mesh Group). Dieser Schritt ist nötig um den kompletten Balken mit kreisrunder Geometrie zu versehen. CARA (CARA=Eigenschaft) wird auf R und Value auf 10 mm gestellt, was bedeutet, dass Eigenschaft [0] den Radius beschreibt und Value [0] den quantitativen Wert dafür enthält.

Als nächster Punkt wird

[Material  $\rightarrow$  Define a material]

gewählt um ein Material zu erstellen, welches verwendet werden soll. Unter Name wird das Material mit "Stahl" bezeichnet und der Haken bei "linear isotropic" gesetzt wird. Nach Anklicken von edit, öffnet dich ein neues Menü in dem bei Young's Module (also dem E-Modul) 210000 eingegeben wird und die Poisson's ratio (Poisson Zahl) als 0.3 definiert wird. Durch Bestätigen dieser Eingaben ist auch dieser Punkt abgeschlossen. Nun muss dem Modell das erstellte Material zugewiesen werden. Dazu wird

[Material  $\rightarrow$  Assign a material]

gewählt und "Model" angeklickt, damit das geometrisch erstellte Modell ein Material zugewiesen

bekommt. Ein neues item wird bei "Material assignment" erstellt, indem "everywhere" angeklickt wird und bei Material das item [0] als "Stahl" definiert wird. Somit ist der Reiter "Material" abgeschlossen und in diesem Beispiel muss der Reiter "Functions and Lists" nicht bearbeitet werden.

Als nächster Reiter wird "BC and Load" genutzt, indem als erstes

[BC and Load  $\rightarrow$  Assign mechanical load]

gewählt wird. Mit diesem Menüpunkt können sowohl lasten als auch Lager definiert werden. Daher wird der Name im Menü zu "Fixpunkt" umbenannt. Als Punkt wird Enforce DOF angewählt und ein neues item erstellt. In diesem Menü wählt man oben bei Group of Node "Lager" aus und unten klickt man LIASON → ENCASTRE an. Damit wird der gewählte Punkt in jeder Richtung fixiert sein.Zur Erstellung der Kraft wird wieder

[BC and Load  $\rightarrow$  Assign mechanical load]

gewählt, der Name in Kraft geändert und der Haken bei FORCE\_NODALE gesetzt. Bei Erstellung des items wird nun bei Group of Node "Last" gewählt und FZ mit -100 definiert, damit die Kraft von 100 N nach unten gerichtet ist. Der nächste zu behandelnde Reiter ist "Analysis". Dazu wird

 $[Analysis \rightarrow Static mechanical analysis]$ 

gewählt, Material field und Structural element characteristic angeklickt und als Load die eben erstellten "Fixpunkt" und "Kraft" angewählt.

Als letzter Reiter wird in diesem Beispiel noch "output" bearbeitet werden. Zunächst wird

 $[Output \rightarrow Set output results]$ 

angeklickt. Dann muss bei "Result file location" der Speicherort, sowie der Dateiname eingegeben

werden.Dabei ist zu beachten, dassdas Format "Name.resu.med" seinsollte, damit ParaVis später die Ergebnisse einlesen kann. Im Bild oben ist das Format zu erkennen. Nach Eingabe wird Format als Med eingestellt und ein neues item bei Results erstellt.

Im neuen Menüfenster wird Result angeklickt und "reslin(MECA\_STATIQUE)" ausgewählt. Nach Bestätigung der Menüs ist die Arbeit im AsterStudy-Modul beendet.

Nun muss die Simulation gestartet werden., Dafür wird von der Case View in die History View gewechselt, welche im Bild rechts, oben links zu sehen ist. In der History View wird *Case\_1* angeklickt, Stage\_1 aktiviert, der Haken bei Reusable gedrückt gelassen und schlussendlich ganz unten auf Run gedrückt. Nach nochmaliger Bestätigung, dass

|                      | Select file                  |  |
|----------------------|------------------------------|--|
| Name:                | 10kg.resu.med                |  |
| In Ordner speichern: | Salome<br><b>Biegebalken</b> |  |
| Orte                 | Name                         |  |
| Suchen               |                              |  |

*Abbildung 6: Beispielhafter Name der zu speichernden Datei.* 

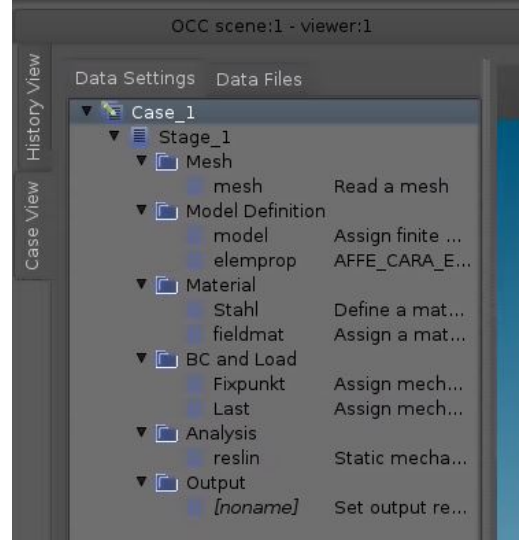

*Abbildung 7: Vollständig ausgefüllter Baum des Case View zur Erstellung des Lastenbeispiels*

die Simulation gestartet werden soll, wird die Analyse durchgeführt, welche abgeschlossen ist, sobald im rechten Fenster RunCase\_1 grün leuchtet. Danach wird der Reiter "Data Files" im Case View geöffnet (siehe Bild rechts). Dort kann nun auf die resu.med Datei rechtsgeklickt werden um die Ergebnisse in ParaVis anzeigen zu lassen, wie im Bild unten gezeigt.

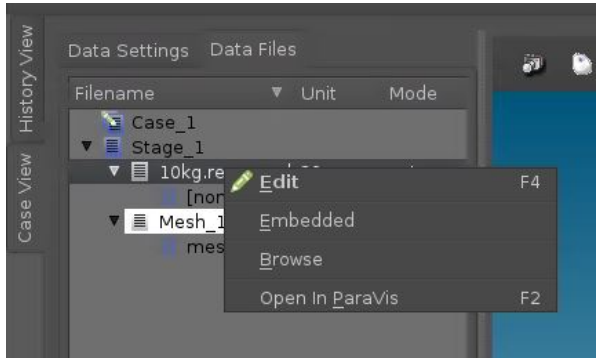

*Abbildung 8: Auswahl damit die errechneten Ergebnisse in ParaVis dargestellt werden.*

Das ParaVis-Modul ist ähnlich aufgebaut, wie die anderen Module auch. Rechts ist die grafische Darstellung der Geometrie zu sehen und auf der linken Seite sind unterschiedliche Menüs. Im obigen Pipeline Browser sind die durchgeführten Analysen sichtbar, wie im linken Bild dargestellt. In diesem Beispiel beschränkt sich die Auswahl einzig auf den MEDReader1. Über dem Browser ist rechts eine Dropdown-Liste erkennbar, welche das Modell nach bestimmten Gesichtspunkten einfärbt. Standardmäßig ist das Modell weiß, es kann jedoch die Verformung des Biegebalkens farbig dargestellt werden, indem in der Dropdown-Liste "reslin\_DEPL" gewählt wird. Des Weiteren kann die Verformung auch grafisch dargestellt werden, indem in den Properties (siehe rechtes Bild) "generateVectors" aktiviert wird und anschließend dies anschließend mit Apply bestätigt wird. Dadurch entsteht in der Dropdown-Liste ein neuer Eintrag namens "reslin DEPL Vector", welcher nach Auswahl die verformte Geometrie darstellt.

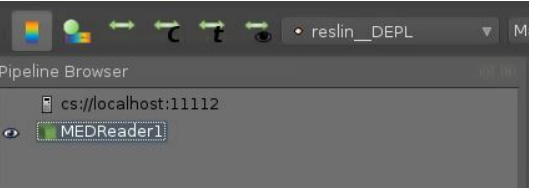

*Abbildung 9: Pipeline Browser zur Auswahl der durchgeführten Analysen*

Im unteren Bild ist die farbliche Darstellung der Verformung zu sehen.

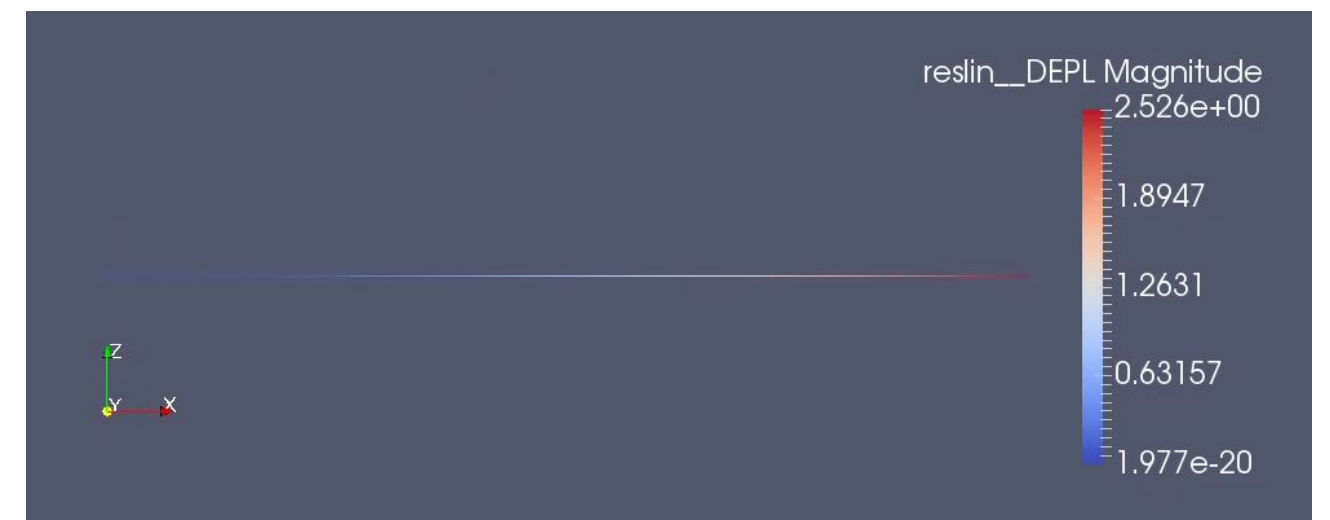

*Abbildung 10: Erzeugtes grafisches Ergebnis der Biegebalken-Analyse. Die Färbung gibt die Verformung gemäß der Legende an*

Wenn man die Verformung eines Biegebalkens in Abhängigkeit der Länge, Kraft, Querschnitt und E-Modul errechnet, so werden die 2,526 mm Verschiebung bestätigt.

#### **4.2 Form02 Prüfbeispiel**

Salome Meca enthält sehr viele herunter-ladbare Prüfbeispiele, welche genutzt werden um die Rechnungen des eigenen PCs zu überprüfen. Eines dieser Beispiele soll hier genutzt werden um zu zeigen, wie man diese lädt und nutzt. Damit lassen sich die meisten Fragestellungen beantworten, da die Anzahl der Prüfbeispiele immens ist. Zu erreichen sind diese Beispiele über die CodeAster Homepage. Der Link zu den Beispielen:<https://www.code-aster.org/spip.php?rubrique19>

Dort kann die gewünschte CodeAster Version gewählt werden und anschließend können unter Validation die Beispiele eingesehen werden. Wichtig ist, dass der Namenscode der einzelnen Beispiele gebraucht wird, um diese auf den PC zu laden. Dazu wählt man die History View aus und tippt anschließend den Namenscode (z.B. forma02a) ein. Das zusätzliche "a" bei der Namenseingabe kommt daher, dass das Beispiel mehrere Versionen hat, welche mit Buchstaben durch gezählt werden. Die unterschiedlichen Versionen können mittels einem Klick auf das Prüfbeispiel auf der Homepage eingesehen werden.

Die finale Version dieses Manuals wird eine ausführliche Beschreibung des Beispiels beinhalten, wodurch man in der Lage sein wird um auch die restlichen verfügbaren Beispiele zu laden, zu ändern und mittels ParaVis zu visualisieren.

#### **5 Der Command file**

Wie in Kapitel 2 beschrieben, ist Salome Meca nur ein grafisches Interface für die textbasierte Software namens CodeAster. Daher schreibt Salome Meca alle Befehle, welche ihm erteilt werden in die Command Datei. Diese Datei lässt sich separat öffnen und bearbeiten, wodurch die Simulation den eigenen Wünschen angepasst werden kann, ohne Salome Meca zu benutzen.

Um die Datei öfnen zu können, muss sie vorher aus dem Salome Meca Projekt exportiert werden. Dazu wird im AsterStudy-Modul auf die gewünschte Stage rechtsgeklickt, welche die zu verändernde Studie hat und dann "Export Command File" ausgewählt (siehe Bild rechts). Dadurch kann die gesamte Command Datei gespeichert und separat geöffnet werden.

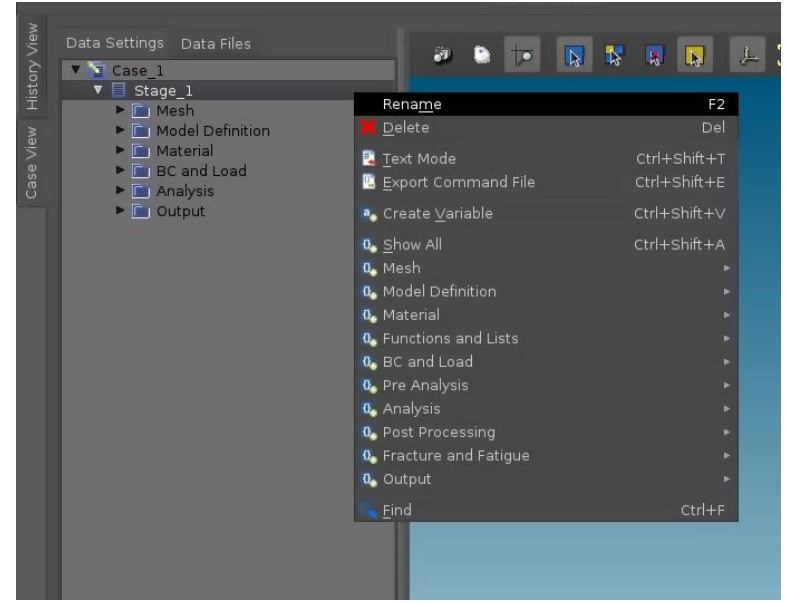

*Abbildung 11: Durch Auswahl von Stage 1 und anschließendem Anklicken des "Export Command File" Befehls erhält man den Command-File der durchgeführten Biegebalken-Analyse*

Beispielhaft wird hier die Command Datei aus dem Beispiel des Kapitels 4.1 geöffnet, da das Beispiel eine vergleichsweise leichte Command Datei darstellt.

Auf der folgenden Seite ist der Inhalt der Command Datei gezeigt, welche mittels eines Texteditors geöffnet wurde. Im Folgendem werden die einzelnen Einträge der Datei besprochen um das Grundverständnis für CodeAster weiter zu vertiefen.

```
\mathbf{1}DEBUT()
 \overline{2}\overline{3}mesh = LIRE_MAILLAGE(FORMAT='MED', UNITE=20)
 \overline{4}5
     model = AFFF MODELE(
 6\phantom{a}AFFE=_F(MODELISATION=('POU_D_E', ), PHENOMENE='MECANIQUE', TOUT='OUI'),
 \overline{7}MAILLAGE=mesh
 \boldsymbol{8}\mathcal{E}9
10
     elemprop = AFFE_CARA_ELEM(
          MODELE=model,
11
12POUTRE= F(
13
               CARA=('R', ), GROUP_MA=('komplett', ), SECTION='CERCLE', VALE=(10.0, )
14
          \mathcal{E}15
      \lambda16
17
     Stahl = DEFI_MATERIAU(ELAS=_F(E=210000.0, NU=0.3))
18
19
     fieldmat = AFFE MATERIAU(20
          AFFE=_F(MATER=(Stahl, ), TOUT='OUI'), MAILLAGE=mesh, MODELE=model
21
      \lambda22
23
     Fixpunkt = AFFF CHAR MECA(
24
          DDL IMPO= F(GROUP NO=('links', ), LIAISON='ENCASTRE'), MODELE=model
25
      \lambda26
27
     Last = AFE CHAR MECA(28
          FORCE NODALE= F(FZ=-100.0, GROUP_NO=('rechts', )), MODELE=model
29
      \lambda30
31
     reslin = MECA STATIQUE(32
          CARA ELEM=elemprop,
33
          CHAM MATER=fieldmat,
34
          EXCIT=(_F(CHARGE=Last), _F(CHARGE=Fixpunkt)),
35
          MODELE=model
36
      \lambda37
38
     IMPR RESU(FORMAT='MED', RESU= F(RESULTAT=reslin), UNITE=80)
39
40
     FIN()41
```
*Abbildung 12: Inhalt der exportierten Command Datei der Biegebalken-Analyse aus Kapitel 4.1*

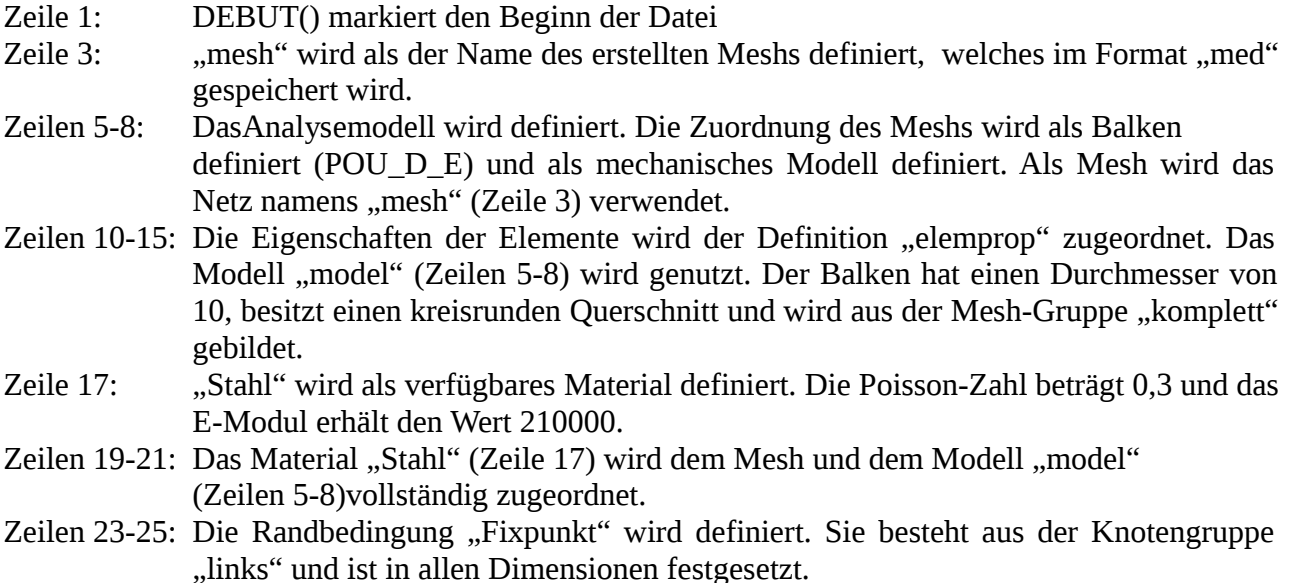

- Zeilen27-29: Die Randbedingung "Last" wird definiert. Sie besteht aus der Knotengruppe "rechts" und ist übt eine Kraft von -100 in Z-Richtung aus.
- Zeilen 31-36: Die Analyse wird definiert. Die Eigenschaften der zu analysierenden Elemente ist "elemprop" (Zeilen 10-15), das zu nutzende Material ist "fieldmat" (Zeilen 19-21), die zu nutzenden Randbedingungen sind "Last" und "Fixpunkt" (Zeilen 23-29) und das Modell ist "model" (Zeilen 5-8).
- Zeile 38: Das Resultat wird im Format med gespeichert und die Daten, welche analysiert werden sollen, sind im Bereich "reslin" zu finden (Zeilen 31-36).
- Zeile 40: FIN() beendet die CoadeAster Command Datei.